# **QUICKTIP**

# Application Thrive Hearing Control Foire aux questions **Pour Apple**

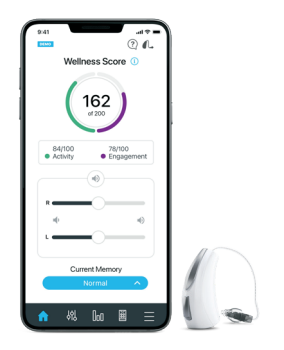

## 1. Comment télécharger l'application Thrive Hearing Control ?

Un identifiant Apple est nécessaire pour télécharger l'application Thrive. Pour créer un compte, rendez-vous sur https://appleid.apple.com.

- Après avoir créé un compte, ouvrez l'App Store.
- Cherchez l'application Thrive Hearing Control.
- Sélectionnez Obtenir.

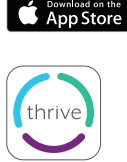

REMARQUE : veuillez consulter la page de compatibilité des smartphones sur starkey.com/thrive-hearing pour obtenir une liste des appareils Apple et des versions de système d'exploitation prenant en charge l'application Thrive.

### 2. Quelle est la différence entre des aides auditives « jumelées et connectées » et « jumelées et non connectées » ?

a. Comment savoir si mes aides auditives sont jumelées ?

Il convient d'effectuer le jumelage après avoir programmé les aides auditives dans le logiciel Inspire X. Vérifiez que le logiciel Inspire X est fermé avant de procéder au jumelage avec l'appareil Apple.

- Sélectionnez *Réglages > Accessibilité > Appareils auditifs.*
- Vérifiez que le Bluetooth® est activé.
- Éteignez puis rallumez les aides auditives pour passer en mode jumelage.
- Sélectionnez les aides auditives lorsqu'elles apparaissent à l'écran.
- Lorsqu'on vous y invite, sélectionnez « Jumeler ». Sélectionnez Jumeler deux fois pour une paire d'aides auditives binaurales.
- b. Comment savoir si mes aides auditives sont connectées ?
	- Ouvrez les réglages de l'appareil Apple en cliquant trois fois sur le bouton d'accueil ou en allant sur *Réglages > Accessibilité > Appareils auditifs.*
	- *Connecté* apparaîtra sur la droite du nom de l'aide auditive.
	- Sélectionnez *Connecté* et vérifiez que l'option *Écouter en temps réel* est disponible.
	- Écoutez pendant que vous changez de programme ou modifiez le volume.
- REMARQUE : le simple fait de changer de programme ou de déplacer le curseur de volume sans aller dans Écouter en temps réel ne signifie PAS que les aides auditives sont connectées. S'il se peut que vous constatiez visuellement le changement, ce dernier peut ne pas être effectif dans l'aide auditive.

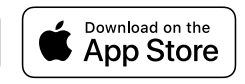

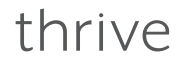

### 3. Mon appareil Apple ne détecte pas l'une des mes aides auditives suite à une mise à jour d'iOS. Comment résoudre ce problème ?

Déconnectez l'aide auditive détectée puis jumelez à nouveau les deux aides auditives avec l'appareil Apple. Ce problème de communication peut être dû à une mise à jour d'iOS.

- a. Pour déconnecter (Oublier cet appareil) les aides auditives :
	- Sélectionnez *Réglages > Accessibilité > Appareils auditifs.*
	- Appuyez sur le chevron sur la droite du nom de l'aide auditive.
	- Sélectionnez *Oublier* en bas de cet écran d'information.
- b. Pour jumeler à nouveau les aides auditives :
	- Sélectionnez *Réglages > Accessibilité*.
	- Ouvrez et fermez le tiroir pile des aides auditives.
	- Une fois que les aides auditives sont allumées, sélectionnez *Appareils auditifs*.
	- Appuyez sur le nom des aides auditives.
	- Acceptez la *Demande de jumelage Bluetooth* pour les deux aides auditives.

#### 4. Lorsque j'ouvre l'application Thrive, elle ne cesse de chercher mes aides auditives. Pourquoi ?

- a. Vérifiez les piles des aides auditives (elles ne doivent pas être faibles) puis ouvrez à nouveau Thrive.
- b. Désactivez et réactivez le Bluetooth (patientez 10 secondes entre les deux) puis ouvrez à nouveau Thrive.
	- Dans *Réglages > Bluetooth*, passez de *Non* à *Oui*.
- c. Sélectionnez *Réglages > Accessibilité > Appareils auditifs* :
	- Si les commandes de volume sont visibles, vérifiez que vous entendez un changement.
	- Vérifiez que l'option *Écouter en temps réel* est visible.
	- Si aucune de ces opérations ne fonctionne, c'est que les aides auditives ne sont pas connectées, même si les commandes natives s'affichent.
- d. Connectez les aides auditives :
	- Redémarrez votre appareil Apple et relancez l'application Thrive.
	- Si les aides auditives sont toujours introuvables, déjumelez et jumelez à nouveau les aides auditives avec l'appareil Apple.
		- i. Pour déjumeler (Oublier cet appareil) les aides auditives :
			- Sélectionnez *Réglages > Accessibilité > Appareils auditifs*.
			- Appuyez sur le chevron sur la droite du nom de l'aide auditive.
			- Sélectionnez *Oublier* en bas de cet écran d'information.

- ii. Pour jumeler à nouveau les aides auditives :
	- Sélectionnez *Réglages > Accessibilité*.
	- Ouvrez et fermez le tiroir pile des aides auditives.
	- Une fois que les aides auditives sont allumées, sélectionnez *Appareils auditifs*.
	- Appuyez sur le nom des aides auditives.
	- Acceptez la *Demande de jumelage Bluetooth* pour les deux aides auditives.

### 5. Mon ou mes aides auditives viennent juste d'être réparées ou remplacées et ne se connectent pas à mon appareil Apple. Pourquoi ?

a. Après la réparation ou le remplacement d'une aide auditive :

- Il est impératif de lire et charger les réglages antérieurs dans les deux aides auditives à l'aide du logiciel de programmation Inspire. Contactez votre audioprothésiste pour prendre rendez-vous.
- Une fois la programmation de vos aides auditives effectuée par votre audioprothésiste, vous devez les déjumeler et jumeler à nouveau à l'appareil Apple.
	- i. Pour déjumeler (Oublier cet appareil) les aides auditives :
		- Sélectionnez *Réglages > Accessibilité > Appareils auditifs*.
		- Appuyez sur le chevron sur la droite du nom de l'aide auditive.
		- Sélectionnez *Oublier* en bas de cet écran d'information.
	- ii. Pour jumeler à nouveau les aides auditives :
		- Sélectionnez *Réglages > Accessibilité*.
		- Ouvrez et fermez le tiroir pile des aides auditives.
		- Une fois que les aides auditives sont allumées, sélectionnez *Appareils auditifs*.
		- Appuyez sur le nom des aides auditives.
		- Acceptez la *Demande de jumelage Bluetooth* pour les deux aides auditives.
- REMARQUE : la connectivité entre les aides auditives et l'appareil Apple est gérée par l'appareil Apple. Thrive demande à l'appareil Apple si les aides auditives sont connectées et fonctionne uniquement si l'appareil Apple répond en fournissant des informations sur les aides auditives.

### 6. Pourquoi mon appareil Apple ne trouve-t-il qu'une seule aide auditive sur les deux ? Comment résoudre ce problème ?

Il s'agit peut-être d'un problème de pile faible. Essayez de changer la pile de l'aide auditive concernée.

### 7. Comment faire pour que le son/l'appel téléphonique ne soit pas transmis à mes aides auditives ?

Une option par défaut peut être choisie pour le routage audio vers vos aides auditives. Parmi les options proposées figurent 'Toujours les Appareils auditifs', 'Jamais les Appareils auditifs' et 'Automatique'.

#### a. Appuyez sur *Réglages > Accessibilité > Appareils auditifs > Routage audio*.

b. Choisissez le routage par défaut pour le son depuis Audio appels ou Audio médias.

#### 8. À quoi sert le mode Démo dans l'application Thrive ?

Le mode Démo est une option qui vous permet d'utiliser l'application Thrive sans aides auditives connectées. Le mode Démo présente la solution auditive la plus complète du marché.

#### 9. Où puis-je me procurer un guide d'utilisation pour l'application Thrive pour mon appareil Apple ?

Pour plus de commodité, un aperçu de chaque écran/caractéristique est disponible dans l'application Thrive. Chaque section montre ce que l'on voit sur l'écran et en décrit chaque fonction.

- a. Appuyez sur l'icône Menu en bas à droite et choisissez *Réglages*.
- b. Sélectionnez *Guide d'utilisation*.

#### 10. Comment le programme Voiture auto ou la géolocalisation fonctionnent-ils ?

- a. Pour les modifications relatives au programme Voiture auto ou à la géolocalisation, Thrive utilise le service de localisation d'iOS natif de l'appareil Apple.
- b. Ce service alerte simplement Thrive si l'utilisateur se déplace suffisamment rapidement ou a franchi une limite de géolocalisation.
- c. L'appareil Apple peut parfois différer voire interrompre provisoirement ce service s'il a besoin d'économiser la batterie ou de gérer autre chose.
- d. Le service de localisation utilise plusieurs technologies de l'appareil Apple qui sont toutes uniques mais peuvent se compléter afin de déterminer les lieux et la vitesse. Il s'agit :
	- du GPS (positionnement global par satellite).
	- du Wi-Fi (les routeurs Wi-Fi peuvent fournir des informations de localisation physique).
	- du signal cellulaire pour iPhone (utilisé pour trianguler l'emplacement physique par rapport aux relais de téléphonie mobile).

#### 11. Comment fonctionne le programme Voiture auto ?

Dans les iPhones récents (iPhone 6 et ultérieurs), l'application Thrive utilise le capteur de mouvement et d'activité d'Apple. Cela permet à Thrive d'utiliser la fonctionnalité de l'iPhone pour déterminer si le téléphone se déplace à plus de 16 km/h, et de basculer rapidement et avec précision les aides auditives sur le programme Voiture.

REMARQUE : le programme Voiture Auto doit être activé dans l'application Thrive pour être utilisé.

REMARQUE : les services de localisation utilisés pour la géolocalisation ne sont pas désactivés par iOS et fonctionnent avec Thrive en arrière-plan. Si l'appareil Apple opère un traitement important ou rencontre des problèmes de réception cellulaire/GPS, une alerte pourra être retardée jusqu'à ce qu'iOS détecte le franchissement de la barrière virtuelle.

#### 12. Comment fonctionne la fonction Géolocalisation ?

Pour géolocaliser un programme par rapport à un emplacement sur la carte, Thrive demande à iOS de surveiller cet emplacement à l'aide d'une barrière virtuelle de 100 m. Lorsque l'appareil Apple franchit cette barrière virtuelle, iOS alerte Thrive et l'application demande à l'aide auditive d'activer le programme approprié. Une seule géolocalisation peut être attribuée à un programme.

REMARQUE : les services de localisation utilisés pour la géolocalisation ne sont pas désactivés par iOS et fonctionnent avec Thrive en arrière-plan. Si l'appareil Apple opère un traitement important ou rencontre des problèmes de réception cellulaire/GPS, une alerte pourra être retardée jusqu'à ce qu'iOS détecte le franchissement de la barrière virtuelle.

#### 13. Comment fonctionne Localiser mon téléphone ?

Localiser mon téléphone vous aide à trouver votre smartphone perdu ou égaré en tapotant simplement deux fois sur vos aides auditives. Ou en disant par exemple « Je ne trouve pas mon téléphone » ou « Où est mon téléphone ? ». Une notification s'affiche alors sur votre téléphone qui émet une tonalité jusqu'à ce que vous appuyiez sur 'OK' sur l'écran pour l'arrêter. Si votre téléphone n'est pas à portée, une tonalité d'erreur est émise pour indiquer que l'Assistant Thrive ne s'est pas activé. *Fonction uniquement disponible sur certains niveaux de technologie des solutions Evolv AI et Livio Edge AI.*

#### 14. Pourquoi le microphone ne fonctionne pas ?

Lorsque vous utilisez pour la première fois les fonctions de l'application Thrive qui nécessitent un accès au microphone (Traduire, Transcrire, Assistant Thrive), vous êtes invité à autoriser l'accès au microphone. Si Non a été sélectionné, le microphone ne fonctionne pas.

- a. Pour autoriser l'accès au micro :
	- Sélectionnez *Réglages > Confidentialité > Microphone > Thrive.*

#### 15. Comment désactiver StreamBoost™ ?

a. Désactivez le streaming automatique dans *Thrive Réglages > Appareils auditifs > Auto Streaming* et passez sur Off dans l'application Thrive.

#### 16. Quelle est la différence entre les modes Avancé et Basique de l'application Thrive ?

Avec le mode Basique, vous pouvez, depuis l'écran d'accueil, régler le volume, changer de programme, personnaliser les programmes avec l'égaliseur, bénéficier d'une programmation à distance avec votre audioprothésiste et des alertes de détection de chute. Le mode Basique ne donne pas accès au score Thrive ni à la personnalisation de programme au-delà de l'égaliseur.

#### 17. Qu'est-ce que le programme personnalisé dans l'application Thrive ?

C'est un espace réservé pour un programme que vous pouvez créer vous-même. Il correspond au programme normal assorti des personnalisations de l'égaliseur que vous avez apportées. Si plusieurs programmes personnalisés ont été créés, Thrive affiche le dernier programme personnalisé ouvert lorsque Programme personnalisé est choisi.

#### 18. Le programme personnalisé est-il accompagné d'un signal sonore ?

Oui, c'est une tonalité musicale ; il n'y a pas pour l'instant de signal vocal pour un Programme personnalisé.

#### 19. Est-ce que le score Bien-être est rafraîchi tous les jours ?

Oui, les scores Engagement et Activité sont tous les deux remis à zéro chaque jour.

#### 20. Comment est calculé le score Engagement ?

Le score Engagement utilise les données du Data logging provenant des aides auditives pour mesurer et afficher les heures d'utilisation quotidienne, les interactions et l'environnement.

### 21. Jusqu'à quand remonte l'historique du score Engagement et Activité ?

L'historique est sauvegardé depuis le jour où vous avez commencé à utiliser vos aides auditives.

#### 22. Selon quelle fréquence est actualisé le score Bien-être ?

Lorsque Thrive est ouverte en arrière-plan sur votre téléphone (recommandé), elle interroge les aides auditives toutes les 20 minutes pour obtenir les données les plus récentes concernant les scores Engagement et Activité. Lorsque Thrive est ouverte au premier plan, elle interroge les aides auditives toutes les 20 secondes.

#### 23. Quelle est la différence entre Bouger et Se lever dans le score activité ?

*Bouger* correspond à tout ce qui est réalisé à un rythme supérieur à celui de la marche classique, par exemple courir, etc. L'objectif peut être personnalisé, la valeur par défaut étant de 30 minutes d'activité soutenue (marche rapide ou plus) par jour.

*Se lever* mesure le nombre de fois où vous êtes debout et bougez pendant au moins une minute par heure. L'objectif peut être personnalisé, la valeur par défaut étant de 12 fois par jour.

#### 24. Puis-je utiliser Traduire, Transcrire et l'Assistant Thrive sans connexion Internet ?

Une connexion à Internet est requise.

#### 25. Comment augmenter la taille de la police et/ou de la mise en forme du texte de l'application ?

Conçue pour prendre en charge du texte dynamique, Thrive va augmenter en taille en fonction des paramètres de taille de police de l'appareil Apple.

- A. Pour augmenter la police de l'application Thrive :
	- Sélectionnez *Réglages* (sur votre appareil Apple) *> Luminosité et affichage > Taille du texte*.
	- Faites glisser le curseur vers la droite.
- b. Pour mettre le texte en gras dans Thrive :
	- *Luminosité et affichage > Texte en gras* (déplacer vers la droite pour activer).
	- Votre appareil Apple demandera alors l'autorisation de redémarrer.

### 26. Comment désactiver le streaming dans mes aides auditives lorsque je vais sur Facebook ou autre ?

Dans l'application Facebook, désactivez la lecture automatique des vidéos et photos ou activez le mode silence (sur le côté du téléphone).

#### 27. Comment économiser la batterie sur mon appareil Apple ?

Essayez de réduire la luminosité. Pour d'autres solutions, voir les recommandations d'Apple : *<https://www.apple.com/batteries/maximizing-performance/#ios>*

Autres options :

- Désactiver les fonctions de lecture automatique.
- Désactiver les services de localisation (seulement si vous n'utilisez pas le programme Voiture et/ou la géolocalisation).
- Prévoir des packs batterie supplémentaires.

#### 28. Mon appareil Apple peut-il sonner dans mes aides auditives ?

Oui, c'est possible.

- a. Appuyez sur *Réglages > Accessibilité > Appareils auditifs > Routage audio*.
- b. Choisissez le routage par défaut pour le son depuis Audio appels ou Audio médias.

#### 29. Dois-je créer un compte Cloud pour utiliser Thrive ?

Un compte Cloud est recommandé pour utiliser Thrive. Le compte TeleHear vous permet de sauvegarder les réglages de vos aides auditives dans le Cloud en vue de les restaurer. Cela vous permet également de procéder à des ajustements à distance avec votre audioprothésiste si ce service a été paramétré pour vous dans vos aides auditives.

#### 30. Selon quelle fréquence les données sont envoyées au Cloud depuis l'application Thrive ?

Chaque fois que vous apportez une modification à vos aides auditives ou créez un nouveau programme personnalisé, le Cloud est actualisé. Dès que votre téléphone est connecté à un réseau, il y a synchronisation en temps réel.

#### 31. Comment en savoir plus sur les autres fonctions de mon appareil Apple ?

- Pour en savoir plus sur les fonctionnalités de votre appareil Apple, veuillez contacter l'assistance Apple en ligne : *<http://www.apple.com/support/contact/>*
- Ou par téléphone : 1-800-MY-IPHONE (1-800-694-7466) 1-877-204-3930 (pour les malvoyants et malentendants)
- Vous pouvez également vous rendre dans votre Apple Store le plus proche. Ces boutiques proposent des ateliers ainsi que des réservations au Genius Bar pour obtenir une assistance sur les produits Apple. Vous trouverez la liste des Apple Stores ici : *<http://www.apple.com/retail/storelist/>*

Thrive, le logo Thrive, Inspire, Livio et TeleHear sont des marques déposées de Starkey Laboratories, Inc. Evolv est une marque de Starkey Laboratories, Inc. | IOS est une marque ou marque déposée de Cisco aux États-Unis et dans d'autres pays et est utilisée sous licence. | La marque verbale et les logos Bluetooth® sont des marques déposées appartenant à Bluetooth SIG, Inc. Toute utilisation de ces marques fait l'objet d'une licence. | « Made for iPod , Made for iPhone » et « Made for iPad » signifient qu'un accessoire électronique a été conçu pour se connecter spécifiquement à un iPod, un iPhone ou un iPad respectivement, et qu'il a été certifié conforme aux normes de performances Apple par le développeur. Apple n'est pas responsable du fonctionnement de cet appareil ni de sa conformité aux normes sécuritaires et réglementaires. Merci de noter que l'utilisation de cet accessoire avec un iPod ou iPad peut affecter la performance sans fil. | Apple, le logo Apple, iPhone, iPad, iPod touch, App Store et Siri sont des marques déposées par Apple Inc. aux États-Unis et dans d'autres pays. | StreamBoost™ est une marque de Qualcomm Atheros, Inc.